# **Vehicle Coordinator Training Manual**

**Ministry of Central Services** Commerical Services Central Vehicle Agency

Last revised: Feb 2014 Last reviewed: January 2018 **Next review: January 2019**

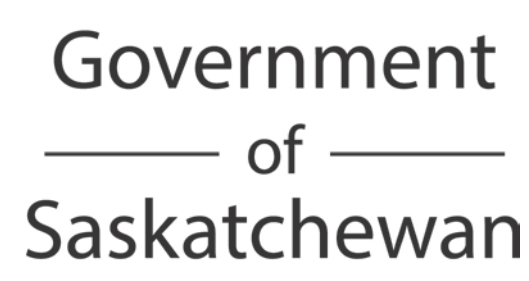

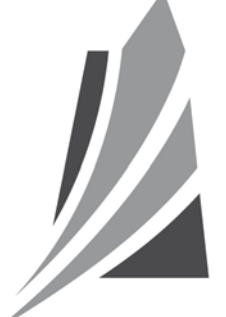

## **TABLE OF CONTENTS**

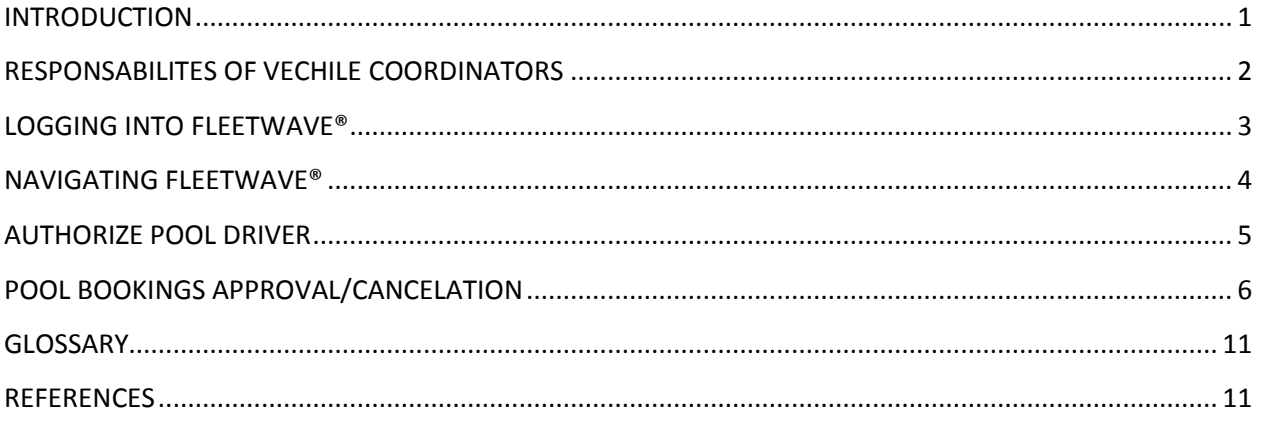

## **INTRODUCTION**

This manual outlines the step-by-step processes for Vehicle Coordinators to authorized or denied CVA pool users within FleetWave®, the Government's online fleet management system. This manual was created to train Vehicle Coordinators in the use on the new CVA management system and reinforce some of the responsibilities involving these duties.

FleetWave<sup>®</sup> is a web-based fleet management system developed using web technologies and adaptable to individual fleet necessities. It can be used from different locations – all that is needed is a computer, access to the Internet and a valid username and password. By switching to FleetWave®, CVA will see savings and efficiencies in many areas. Online processes enable CVA to reduce paper consumption by eliminating forms. FleetWave® also allows CVA to be more efficient by running all of its processes through the same system. The system gives CVA the tools to have detailed reporting for analysis and improvement of service delivery strategies.

The following section will guide you in the process needed to use FleetWave® for Vehicle Coordinators operations.

## **RESPONSIBILITIES OF POOL COORDINATORS**

This training manual is focused on FleetWave®, and there are many other things that coordinators are responsible for in the management of your organization's vehicle fleet.

Within the FleetWave® system, Vehicle Coordinators have the following responsibilities:

- **Managing drivers**. Help drivers become approved to book pool vehicles in the FleetWave<sup>®</sup> system is part of the Vehicle Coordinators responsibilities. Drivers who are not authorized will not be able to book pool vehicles until they obtain that authorization and a P-number to log in to the system. It is also Vehicle Coordinators responsibility to notify CVA when drivers are no longer authorized to use pool vehicles so that their system authorization can be removed.
- **Managing pool bookings**. Vehicle Coordinators do not need to take any action to approve pool bookings, but if a driver needs to change or cancel their booking, this will be done by their coordinator.

## **LOGGING INTO FLEETWAVE**

A driver who wants to be able to use a CVA pool vehicle will need to create a pool authorization request in FleetWave®. In this process, they will select their Level 3 customer name, which is connected to a vehicle coordinator. You as coordinator will receive an email notifying you of the request.

- 1. Open your internet browser and go to the following address: [http://saskfleet.gov.sk.ca.](http://saskfleet.gov.sk.ca/) This will take you to FleetWave®.
- 2. Type your assigned username and password into the appropriate fields on the top left section of the screen and click on the "Login" button (Figure 1).

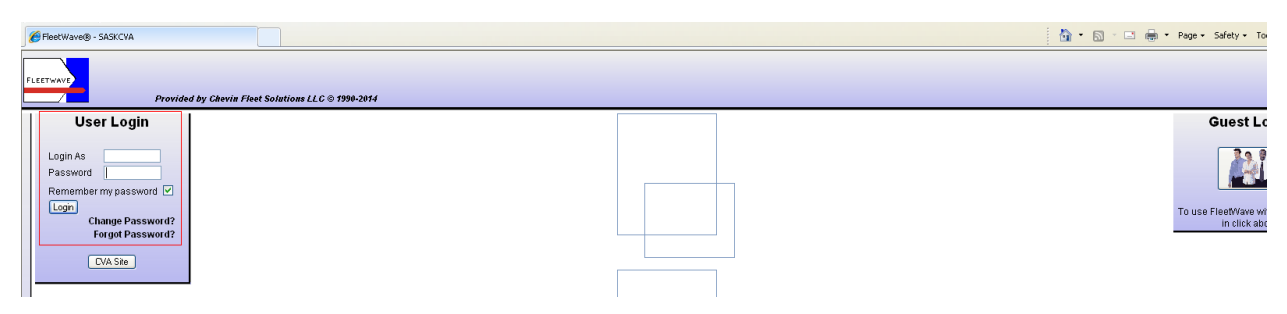

*Figure 1 – Login screen* 

## **NAVIGATING FLEETWAVE**

#### *Home page*

The home page is where you will find yourself when you log in to FleetWave® (Figure 2). This is where you will have access to quick report windows in the middle of your screen and navigation options at the top of the page.

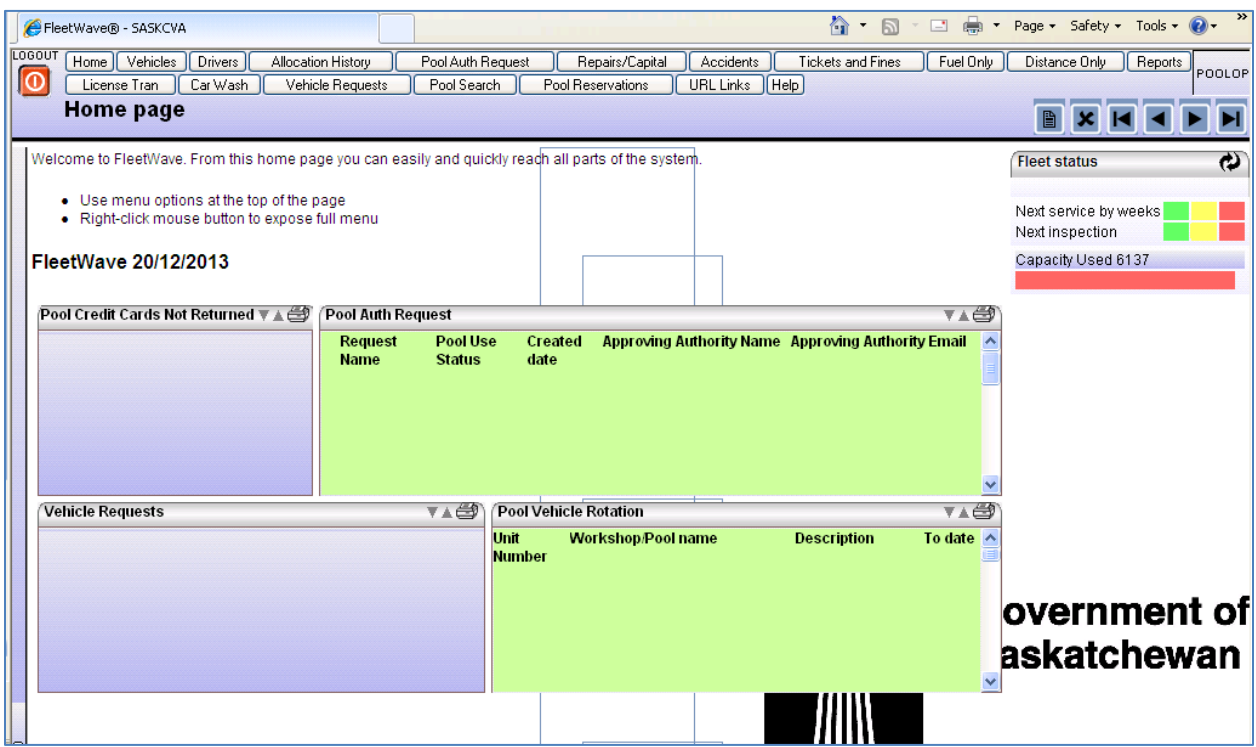

*Figure 2 – Home page* 

#### *Modules*

Each business/service area within FleetWave® has its own module within the system. You can navigate to any module from any other module in FleetWave® by clicking on the button at the top of the page for that module (Figure 3).

| FleetWave® - SASKCVA                                             |                   |                   |                   |                   |           | Safety -<br>Page $\star$ | Tools $\bullet$ | $\rightarrow$ |
|------------------------------------------------------------------|-------------------|-------------------|-------------------|-------------------|-----------|--------------------------|-----------------|---------------|
| LOGOUT<br>Drivers .<br>Allocation History<br>Vehicles<br>Home II | Pool Auth Request | Repairs/Capital   | Accidents         | Tickets and Fines | Fuel Only | Distance Only            | Reports         | POOLOP        |
| Vehicle Requests<br>Car Wash<br>License Tran<br>Home page        | Pool Search       | Pool Reservations | URL Links    Help |                   |           |                          |                 |               |

*Figure 3 – Module navigation bar* 

#### *Edit mode*

In order to make any changes or manipulate any records within FleetWave®, you must enter that record in edit mode. If you click on the name or number of a record, you will be in view mode. To enter a record in edit mode, you can either click on the "Edit" button on the lower right part of the screen from view mode, or you can click on the yellow folder icon  $\mathbb{E}$  beside the record name or number (Figure 4).

| FleetWave® - SASKCVA      |                               |                                                   |                              | $\wedge$ $\Box$                                      |           | → □ ■ → Page → Safety → Tools → ● → |                           |
|---------------------------|-------------------------------|---------------------------------------------------|------------------------------|------------------------------------------------------|-----------|-------------------------------------|---------------------------|
| LOGOUT<br>Home Vehicles   | Allocation History<br>Drivers | Pool Auth Request                                 | Repairs/Capital<br>Accidents | Tickets and Fines                                    | Fuel Only | Distance Only                       | Reports<br>POOLOP         |
| License Tran              | Vehicle Requests<br>Car Wash  | Pool Search<br>Pool Reservations                  | URL Links   Help             |                                                      |           |                                     |                           |
| <b>Pool Reservations</b>  |                               | 12 (44 items)                                     |                              |                                                      |           |                                     |                           |
| Unit Number               | Contains<br>$\vee$<br>v.      | Search                                            | $40$ rows per page<br>Clear  |                                                      |           |                                     |                           |
| Unit Number Rental Number | Workshop/Pool name            | From date ▼ Pickup time                           | To date                      | Return time From odometer To odometer KM Charge Days |           |                                     |                           |
| $\sqrt{2}$ 140095 000998  |                               | 11/12/2013 08:00                                  | 17/12/2013 14:00             |                                                      | o         |                                     | <b>OCVA POOL REGINA-5</b> |
|                           |                               |                                                   |                              |                                                      |           |                                     |                           |
| $\Box$ 2 109009 001004    |                               | CVA POOL REGINA-500 MCLEOD STREET10/12/2013 00:00 | 10/12/2013 23:59             |                                                      |           |                                     | 1TEST CUSTOMER 1 N        |
| $\Box$ 2 118364 001005    |                               | CVA POOL REGINA-500 MCLEOD STREET10/12/2013 00:00 | 10/12/2013 23:59             |                                                      |           |                                     | 1TEST CUSTOMER 1 N        |

*Figure 4 – Entering a record in edit mode* 

#### *Filter / Search function*

Some modules may have a large number of records within them, which makes finding a specific record difficult. You can use the filter/search function within modules (Figure 5) to narrow down the list to the one(s) you are looking for. Simply select the category you want to search by, and type in the search term, clicking "Search" or hitting "Enter" on your keyboard to initiate the search.

| FleetWave® - SASKCVA                      |                                       |          |                                        |                                                    |                       |                                      |                  |                    | ਨ -<br>$\mathbb{R}$                                  | Die + Page + Safety + Tools + 2 + |               |                           |         |        |
|-------------------------------------------|---------------------------------------|----------|----------------------------------------|----------------------------------------------------|-----------------------|--------------------------------------|------------------|--------------------|------------------------------------------------------|-----------------------------------|---------------|---------------------------|---------|--------|
| LOGOUT<br>License Tran                    | Home   Vehicles   Drivers<br>Car Wash |          | Allocation History<br>Vehicle Requests | Pool Auth Request<br>Pool Search                   |                       | Repairs/Capital<br>Pool Reservations | Accidents        | URL Links   Help   | <b>Tickets and Fines</b>                             | Fuel Only                         | Distance Only |                           | Reports | POOLOP |
| <b>Pool Reservations</b><br>12 (44 items) |                                       |          |                                        |                                                    |                       |                                      |                  |                    |                                                      |                                   |               |                           |         |        |
|                                           |                                       |          |                                        |                                                    |                       |                                      |                  |                    |                                                      |                                   |               |                           |         |        |
| Unit Number                               |                                       | Contains | $\checkmark$                           |                                                    |                       | Clear<br>Search                      |                  | $40$ rows per page | 向争<br>$\checkmark$                                   | ⊝.[.]……⊙                          |               |                           |         |        |
| Unit Number Rental Number                 |                                       |          | Workshop/Pool name                     |                                                    | From date Pickup time |                                      | To date          |                    | Return time From odometer To odometer KM Charge Days |                                   |               |                           |         |        |
| $\square$ 2 140095 000998                 |                                       |          |                                        |                                                    | 11/12/2013 08:00      |                                      | 17/12/201314:00  |                    |                                                      | n.                                |               | <b>OCVA POOL REGINA-5</b> |         |        |
| $\Box$ 2 109009 001004                    |                                       |          |                                        | CVA POOL REGINA-500 MCLEOD STREET 10/12/2013 00:00 |                       |                                      | 10/12/2013 23:59 |                    |                                                      |                                   |               | 1TEST CUSTOMER 1 N        |         |        |
| $\Box$ 3118364 001005                     |                                       |          |                                        | CVA POOL REGINA-500 MCLEOD STREET10/12/2013 00:00  |                       |                                      | 10/12/2013 23:59 |                    |                                                      |                                   |               | 1 TEST CUSTOMER 1 N       |         |        |

*Figure 5 – Search toolbar* 

#### *Cancelling out of a record*

When you have entered a record in edit or view mode, and you want to exit the record without making or saving any changes, simply click on the "Cancel" button at the lower right corner of your screen.

## **AUTHORIZE POOL DRIVERS**

A driver will request a pool authorization, in order to book pool vehicles through FleetWave®. The task in this section is to review how to authorize or denied a pool authorization request.

1. Click in the "Pool Authorization Request" tab in the home page.

|               | FleetWave® - SASKCVA                                                                                                    |                                                                                                    |                                                                                                    |                                                                                                    | $\wedge$<br>同                                                                                                    | - El em + Page + Safety + Too       |
|---------------|----------------------------------------------------------------------------------------------------|----------------------------------------------------------------------------------------------------|----------------------------------------------------------------------------------------------------|----------------------------------------------------------------------------------------------------|----------------------------------------------------------------------------------------------------|-------------------------------------|
| LOGOUT<br>ll© | Home Vehicles<br><b>Drivers</b><br>Vehicle orders<br>Allocation Histor<br>Car Wash<br>Vehicle Read<br>License Tran<br>Misc. Expenses                                                                                                    | Pool Auth Request<br>Repairs/Capital<br>Deal Property<br>- 6<br>Reservations                                                                                                  | Accidents<br>Fuel keys/cards                                                                                                | <b>Tickets and Fines</b><br>Fuel & Distance<br><b>Base Spec Builder</b><br>Reallocation.                                                                                                    | MIDAS AP Export<br>Reports<br>URL Links   Help                                                                                                    | <b>FLO</b>                          |
|               | Home page                                                                                                    |                                                                                                    |                                                                                                    |                                                                                                    |                                                                                                    | $\mathbf{x}$<br>$\blacksquare$<br>冏 |
|               | Welcome to the Central Vehicle Agency FleetWave System.                                                                                                    |                                                                                                    |                                                                                                    |                                                                                                    |                                                                                                    | <b>Fleet status</b>                 |
|               | From this home page you can easily and quickly reach all parts of the system.                                                                                                    |                                                                                                    |                                                                                                    |                                                                                                    |                                                                                                    | Next service by weeks 1             |
|               | . Click menu selection at the top of the page to work in an area, or<br>. Select your Right-click mouse button to display the full menu                                                                                                    |                                                                                                    |                                                                                                    |                                                                                                    |                                                                                                    | Next inspection                     |
|               | To add additional messages - Right Click -> Utilities -> Messages                                                                                                    |                                                                                                    |                                                                                                    |                                                                                                    |                                                                                                    |                                     |
|               | FleetWave 10/02/2014                                                                                                    |                                                                                                    |                                                                                                    |                                                                                                    |                                                                                                    |                                     |
|               | Pool Credit Cards Not Returned<br><b>VA E &amp;</b>                                                                                                    | PM Service 90 days Overdue                                                                                                    | <b>VA ET ED</b>                                                                                                    | Inspections 90 days Overdue                                                                                                    | <b>VA E &amp;</b>                                                                                                    |                                     |
|               |                                                                                                    | Vehicle<br><b>Next</b><br>Unit<br>Numberservice Coordinator<br>by weeks<br>118042 08/11/2006Robert<br>MacDuff<br>118190 17/11/2006Daphne<br>Veitch<br>313940 04/12/2007Darren | <b>Vehicle Coordinator Email</b><br>robert.macduff@rghealth.ca<br>daphne.veitch@gov.sk.ca<br>darren.gebhardt@gov.sk.ca<br>v | $\sim$ Unit<br>Vehicle<br><b>Next</b><br><b>Numberinspection Coordinator</b><br>172379 13/12/2013 Cecile<br>Shatilla<br>151647 13/12/2013 Chervl<br>Nelson<br>150375 13/12/2013 Kendra<br><b>Neuls</b><br><b>IODOO AQMO OOAQHU</b> | <b>Vehicle Coordinator Email</b><br>cecile.shatilla@kvrha.sk.ca<br>cheryl.nelson@pnrha.ca<br>kendra.neuls@rghealth.ca<br><b>Card</b>              |                                     |
|               | Pool Auth Request<br><b>VA E &amp;</b>                                                                                                    | Maintenance Authorization Required > \$3,500.00                                                                                                    |                                                                                                    |                                                                                                    | <b>VA E &amp;</b>                                                                                                    |                                     |
|               | <b>Request Pool Use</b><br><b>Created</b> Approving Authority Name Approving Authority Emai<br>Name Status<br>date<br>BUACKLIN, REQUESTED23/10/2012 PAT. HARRISON@SK.ED. CAPAT. HARRISON@SK.ED.C<br>CHRIS<br>GFOVERS. REQUESTED14/01/2013DEREK COLLINS<br>DEREK.COLLINS@CS.SK<br><b>LEVI</b> | <b>Maint Rec#</b><br>bû,<br>R032198<br>R040848<br>R049046<br>Q.<br>R066388<br>R070091<br>i. Di. Di.<br>R070096<br>R071213<br><b>DOZDOZO</b>                                   | <b>Auth Est CostJob date</b><br>3500<br>6400<br>3530<br>4100<br>13925<br>4135<br>3535                                       | <b>Job status</b><br>NOT DONE<br>06/06/2012<br>24/10/2012<br>OPEN<br>11/02/2013<br><b>OPEN</b><br>OPEN<br>30/10/2013<br><b>OPEN</b><br>17/12/2013<br>17/12/2013<br>OPEN<br>02/01/2014<br><b>OPEN</b>                               | <b>Created by</b><br><b>HOOPERW</b><br>ZORND<br><b>HOOPERW</b><br><b>HOOPERW</b><br><b>ZORND</b><br><b>ITOYDN</b><br>GELOWICZE<br><b>ICODEDIA</b> |                                     |
|               | Maintenance Authorization > \$300,00 Pool Tech                                                                                                    |                                                                                                    | <b>VA PT ED</b>                                                                                                    | <b>Vehicle Requests</b>                                                                                                    | <b>VA &amp; @</b>                                                                                                    |                                     |
|               | <b>Maint Rec#</b><br>Job date<br><b>Job status</b><br>b\$<br>R071541<br>08/01/2014<br>COMPLETED                                                                                                    | <b>Changed by</b><br>CARSONT                                                                                                    | <b>Total gross</b><br>2136.75                                                                                               |                                                                                                    |                                                                                                    |                                     |

*Figure 6 – Pool Auth request* 

- 2. Open the diver record in edit mode. If you click on the name, you will not be able to make any changes or approve the request. In that case, you can click on the "Edit" button at the bottom right of the screen, or click on "Cancel" to go back to the list of records.
- 3. Verify the vehicle coordinator is your name.
- 4. Verify driver's approving authority name and email address.
- 5. If information is correct, you need to change the dropdown boxes in the next section to "yes".

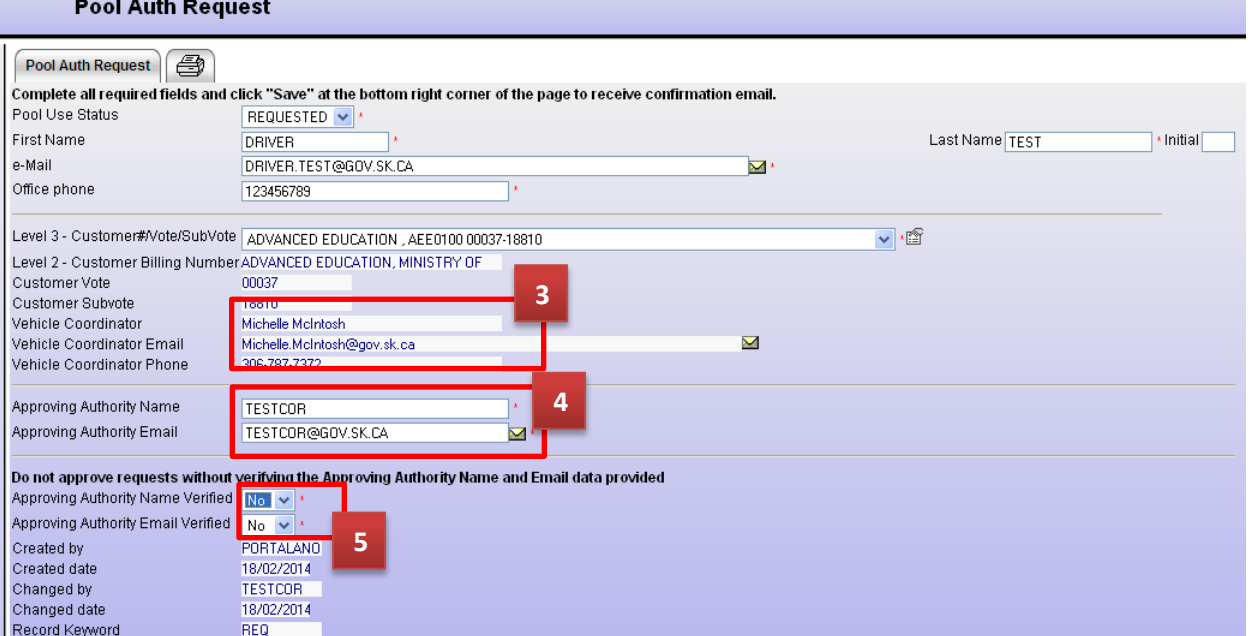

*Figure 7 – Vehicle coordinator information and approving authority name verification.* 

6. Change the "pool use status" dropdown at the top of the page to "approved", or to "denied" if something is missing or inaccurate.

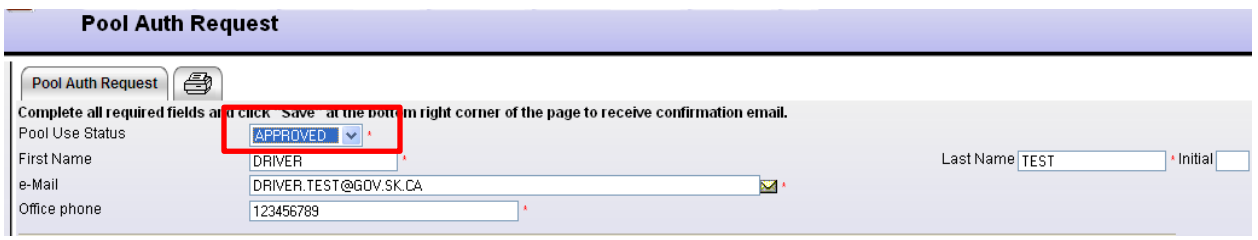

*Figure 8– Approve pool use status.*

7. Click the "Save" button floating in the bottom right corner of the screen in order to complete the action and save the changes you have made. If you have approved the request, the driver will receive an email with their P-number and password, and they are now authorized to book CVA pool vehicles.

## **POOL BOOKINGS AUTHORIZATION**

Now that you have some authorized drivers in the system, they are going to book pool vehicles. Drivers will be able to use their authorized P-number to log in and book pool vehicles. Part of your responsibilities is to approve or deny this authorization.

When a driver books a pool vehicle, you will receive an email notifying you of the booking.

If you *do not* need to cancel, verify, or change the booking, *no action* is required on your part.

#### *Review and/or change a booking*

- 1. Log in to FleetWave®.
- 2. Go to the "Pool Reservations" tab.

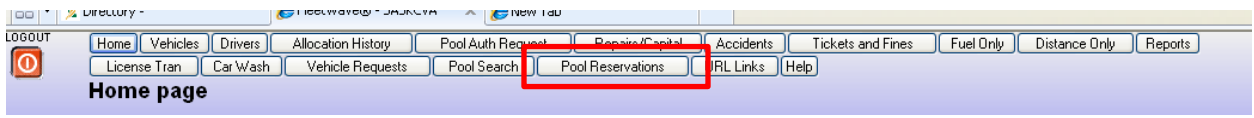

*Figure 9 – Pool Reservation tab.*

- 3. Find the record either by looking through the list, or if there are too many bookings to easily look through, you can use the search function to narrow them down to the one you need.
- 4. Enter the record in edit mode and verify or change information such as the date and time of pickup if necessary.
- 5. Click "Save" to save the changes.

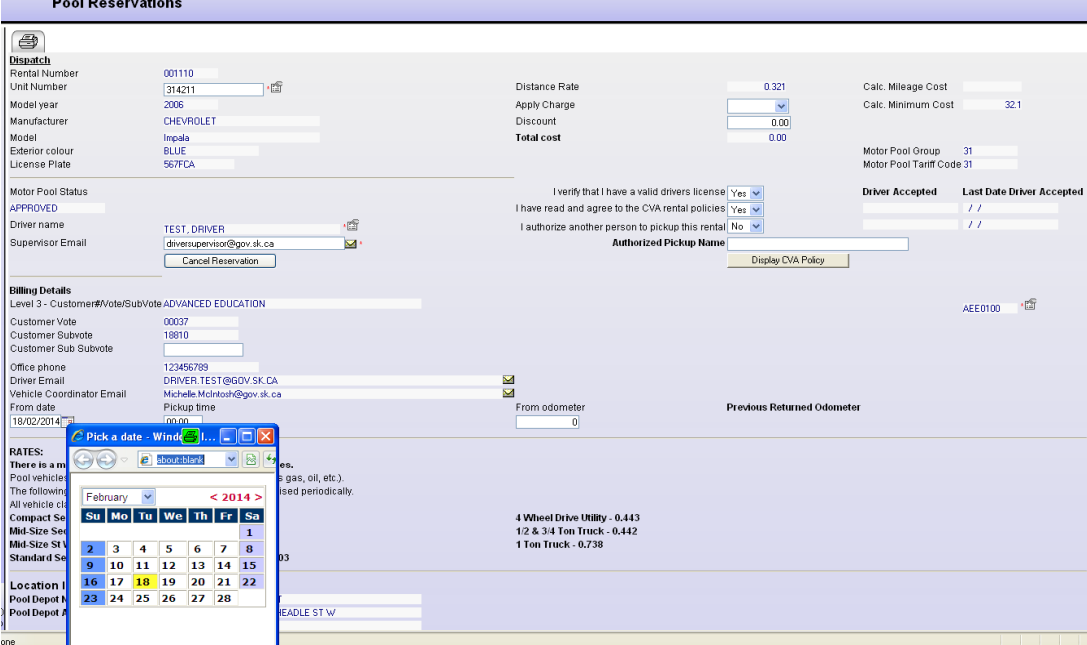

*Figure 10 – Pool Reservation in edit mode for changes*

#### *Cancel a booking*

- 1. Log in to FleetWave®.
- 2. Go to the "Pool Reservations" tab.
- 3. Find the record either by looking through the list, or if there are too many bookings to easily look through, you can use the search function to narrow them down to the one you need.
- 4. Click on the "Cancel Reservation" button (Figure 11).
- 5. Click "Save" button.

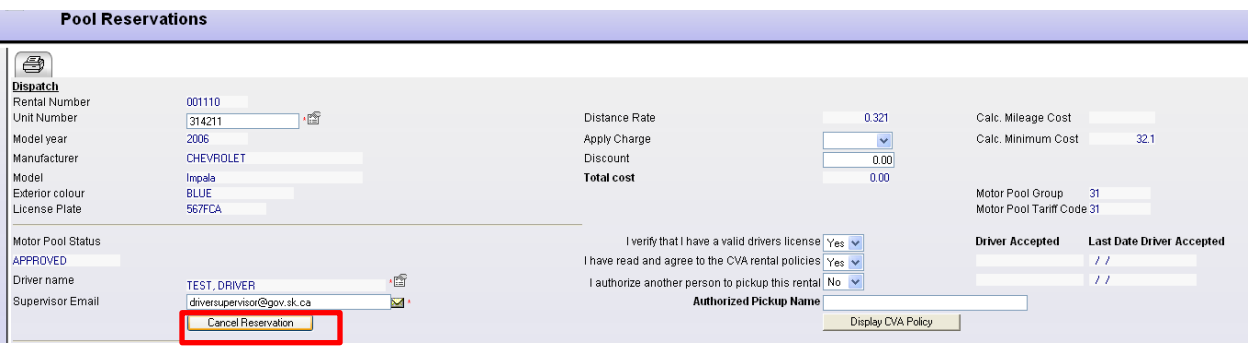

*Figure 11 – Pool Reservation to cancel bookings.*

## **GLOSSARY**

**Authorized Pool User** – This is a driver who has been authorized to use CVA pool vehicles and has been assigned a P-number and password.

**P-number** – is a username given to an authorized pool user to sign into FleetWave® so that they can book a pool vehicle.

**Record** – we are talking about a particular set of information within FleetWave®. It may be a request for pool authorization, a vehicle record or a pool booking, for example.

**Approving Authority** – normally a direct supervisor, this is the person who approves pool usage authorization requests and bookings.

**Vehicle Coordinator** – the primary contact within the Client Organization for CVA vehicles matters.

**CVA Client Organization** – an organization that uses CVA vehicles (pool or otherwise).

## **REFERENCES**

See the *CVA Pool Driver Training Manual* for step-by-step instructions about how a driver becomes an authorized user and books CVA pool vehicles.

Vehicle Coordinator Training Webinar: http://www.employeeservices.gov.sk.ca/cva

FleetWave® website: [http://saskfleet.gov.sk.ca](http://saskfleet.gov.sk.ca/)